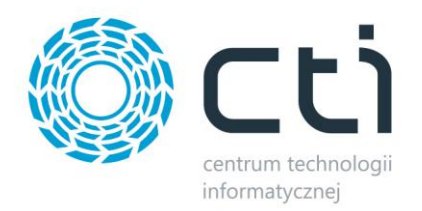

# Kurier UPS XL by CTI Instrukcja

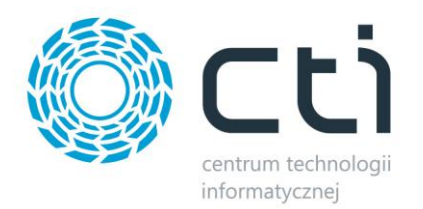

### **1. Opis programu**

Zarządzanie sprzedażą wysyłkową to trudny logistyczny proces. Bezbłędne opanowanie tego procesu jest wyzwaniem od spełnienia, którego zależy zadowolenie naszych klientów. Czym lepiej i sprawniej ten proces zorganizujemy, tym szybciej nasi klienci otrzymają przesyłkę.

Wychodząc naprzeciw oczekiwaniom klientów, stworzyliśmy innowacyjne rozwiązanie pozwalające na skuteczne zarządzanie procesem spedycji. Kurier UPS XL by CTI umożliwia generowanie listu przewozowego, który następnie jest zaczytywany do systemu firmy spedycyjnej. Zastosowanie programu sprawia, że przygotowanie listu przewozowego jest szybkie, łatwe i niezawodne.

Program jest w pełni zintegrowany z Comarch ERP XL.

#### **2. Dane w Comarch ERP XL**

#### **2.1. Atrybuty**

Przed rozpoczęciem pracy z programem Kurier UPS XL by CTI należy w Comarch ERP XL utworzyć cztery atrybuty odpowiedzialne za:

- Datę wysłania
- Datę doręczenia
- Numer przesyłki
- Status przesyłki

Atrybuty należy utworzyć w module *Administrator -> Narzędzia -> Atrybuty*:

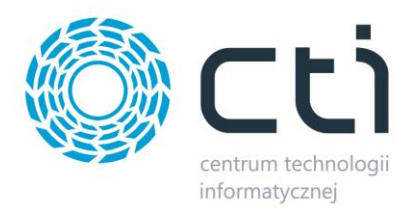

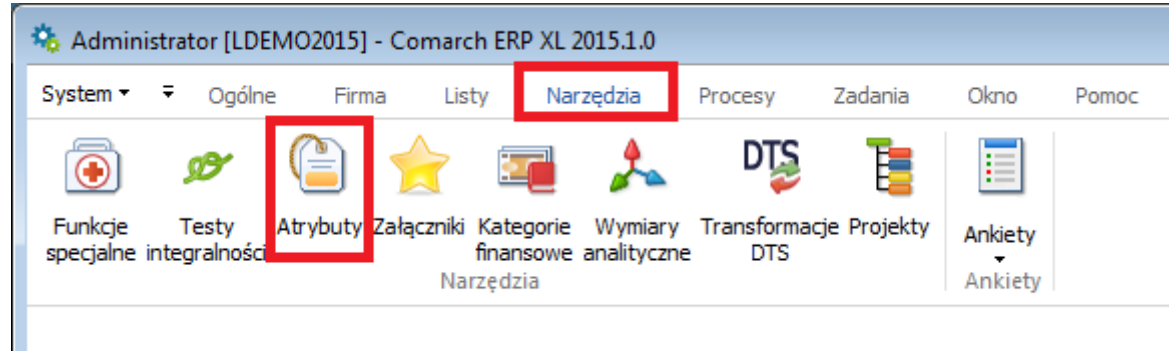

Atrybuty muszą mieć następujące nazwy (nazwa atrybutu znajduje się po myślniku):

- *Data wysłania data wysłania*
- *Data doręczenia data doręczenia*
- *Numer przesyłki list*
- *Status przesyłki status przesyłki*

Wszystkie cztery atrybuty mają mieć *Typ – Tekst*, *Format* – *(\*)Zaawansowany (@s100)* (dokładnie tak jak na poniższym zrzucie):

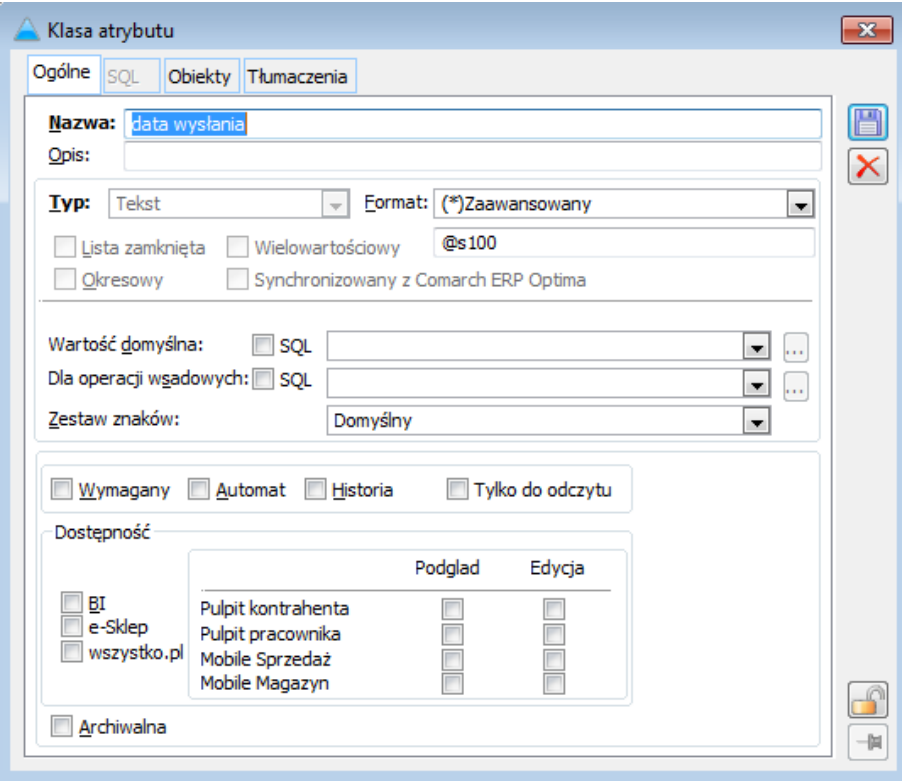

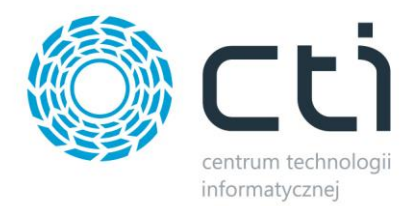

Ponadto za zakładce *Obiekty* należy dodać te obiekty, gdzie będzie można atrybuty dodać (dokładnie tak jak na poniższym zrzucie):

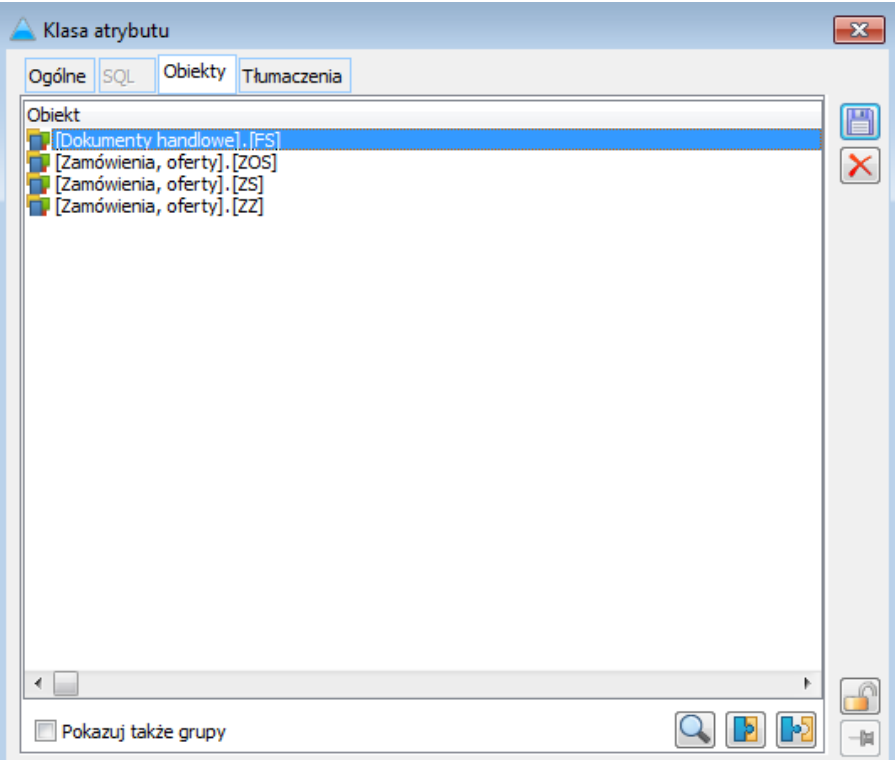

### **2.2. Zamówienie sprzedaży**

Przesyłki w Kurier UPS XL by CTI nadawane są na podstawie dokumentu *Zlecenie wydania z magazynu*, które powstają na podstawie dokumentu *Zamówienie sprzedaży* w Comarch ERP XL. Na zakładce *Ogólne* tworzonego dokumentu *Zamówienie sprzedaży*, ważne, aby w sposobie dostawy wybrać *UPS*:

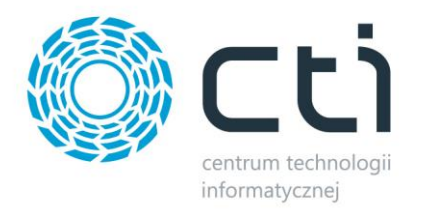

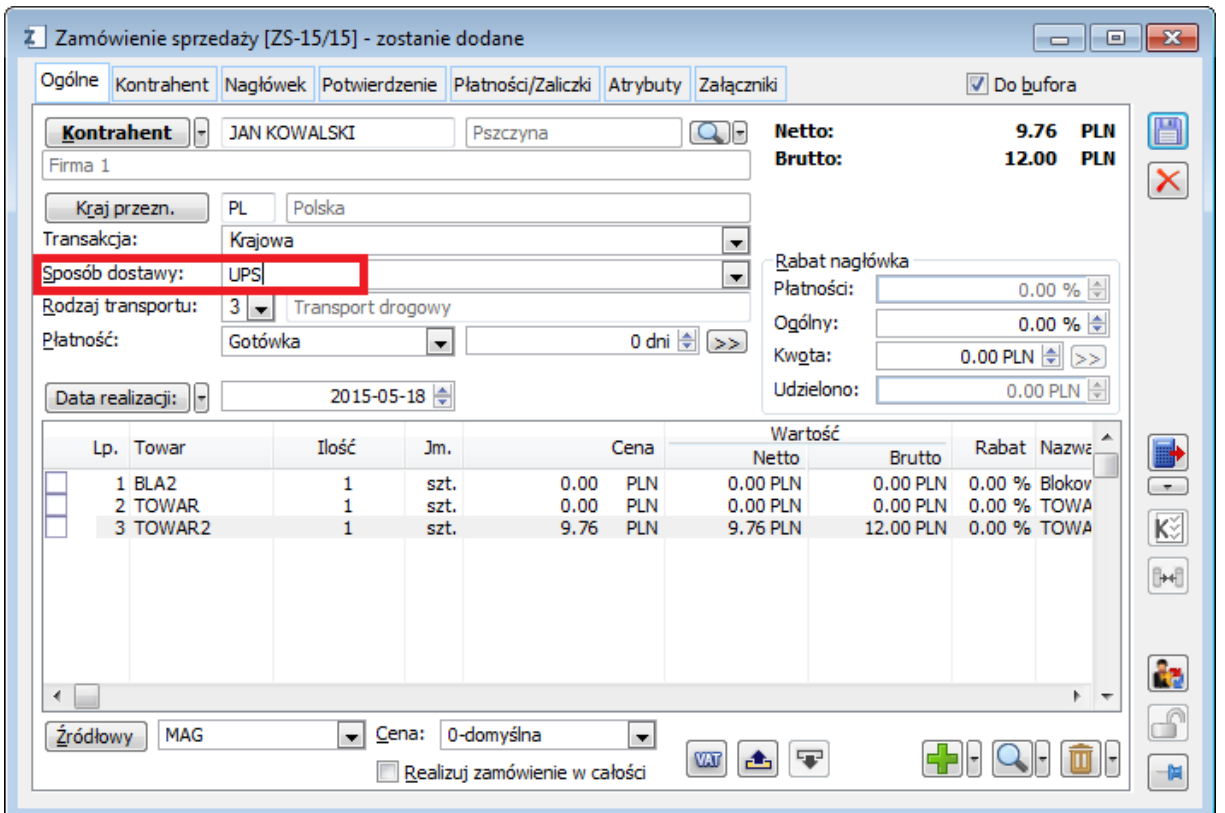

Na podstawie *ZS* należy wygenerować *ZWM*:

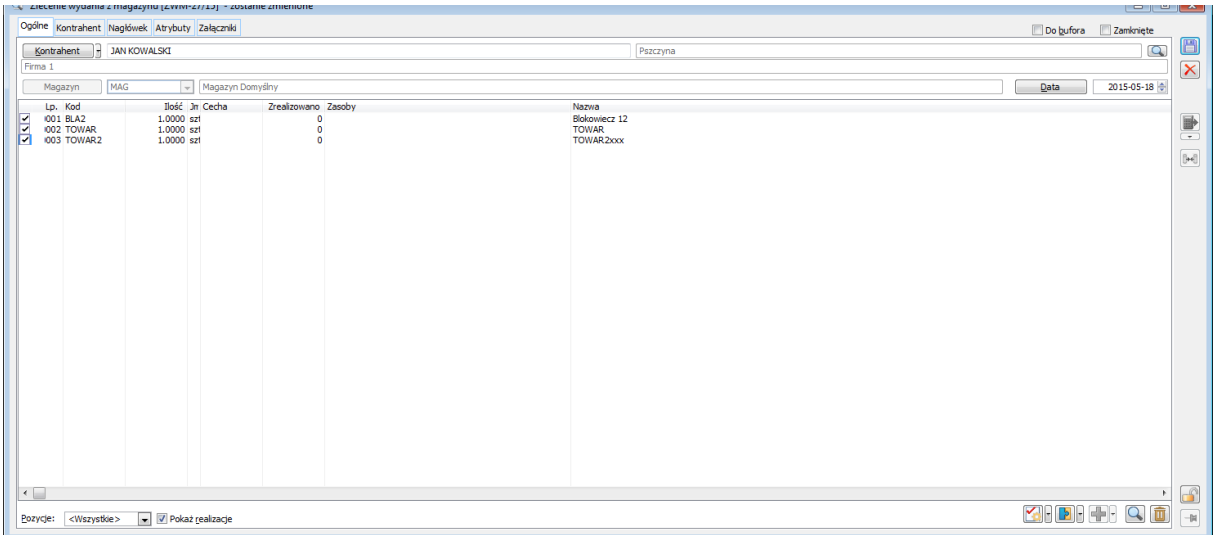

Po zamknięciu i zrealizowaniu dokumentu *ZWM* będzie on widoczny w programie Kurier XP UPS by CTI.

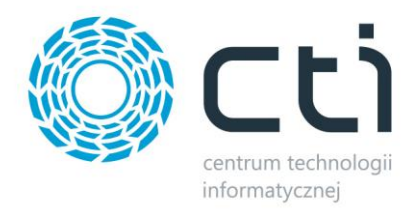

Po wygenerowaniu z dokumentu *ZWM* faktury sprzedaży należy przypisać do niej wcześniej utworzone cztery atrybuty.

## **3. Konfiguracja**

Przed rozpoczęciem pracy z programem należy nawiązać połączenie z serwerem MS SQL, a także skonfigurować dane do kuriera UPS. W tym celu należy przejść na zakładkę *Konfiguracja*:

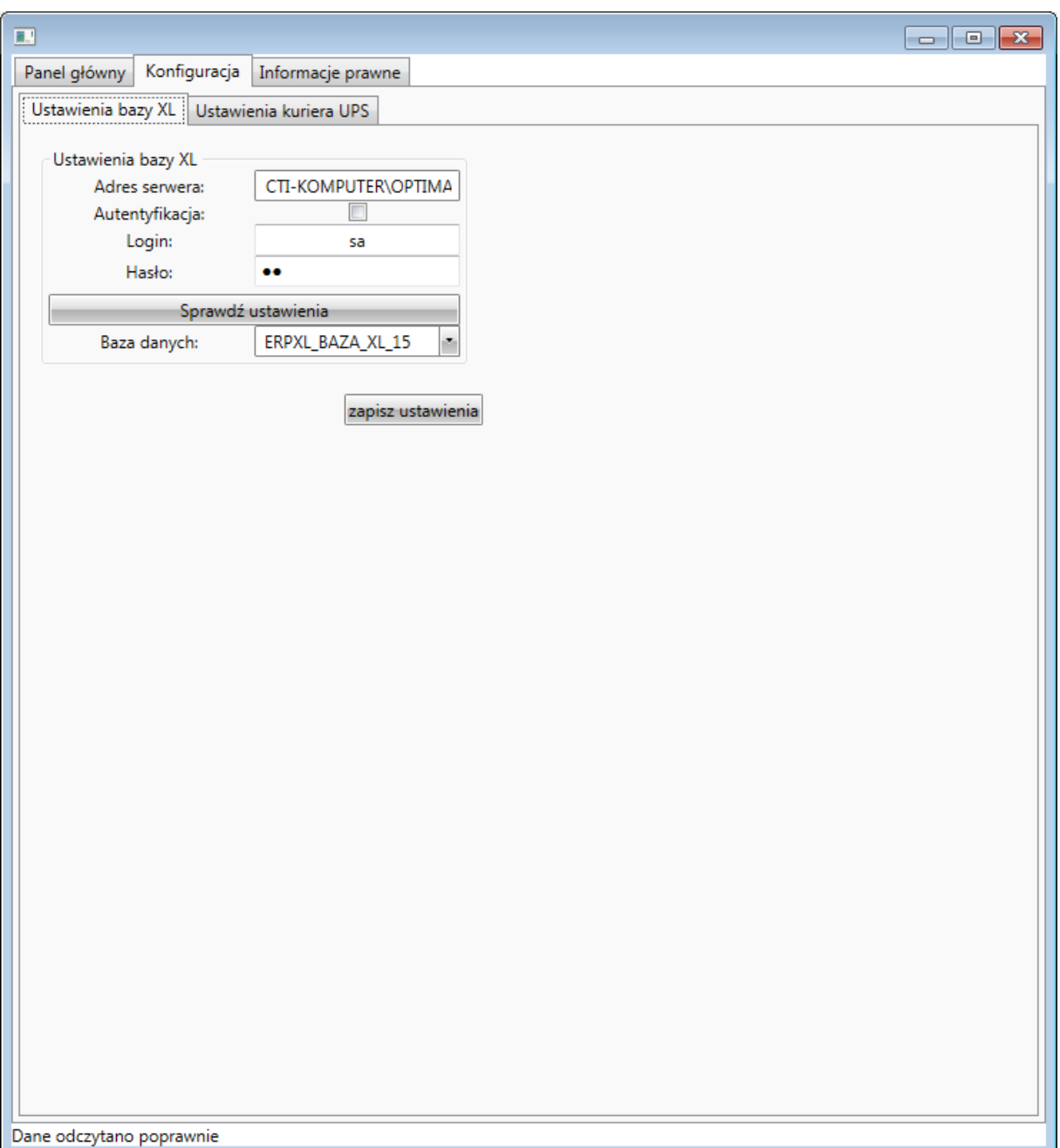

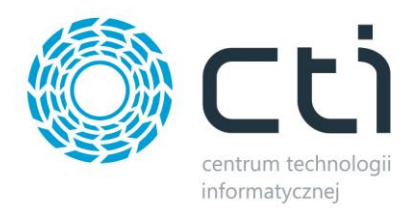

#### **3.1. Nawiązanie połączenia z serwerem MS SQL**

W pierwszej kolejności należy nawiązać połączenie z serwerem MS SQL i bazą Comarch ERP XL. Na zakładce *Ustawienia bazy XL* należy uzupełnić następujące dane:

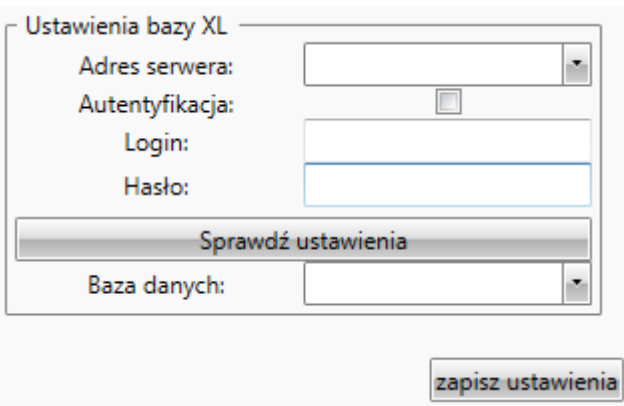

- *Adres serwera*  nazwa serwera MS SQL do wyboru z listy rozwijanej.
- *Autentyfikacja*  w przypadku logowania z systemem zabezpieczeń Windows należy zaznaczyć tę opcję.
- *Login*  nazwa użytkownika.
- *Hasło*  hasło użytkownika.

Login oraz hasło użytkownika zostało utworzone przy instalacji serwera MS SQL.

Po uzupełnieniu powyższych danych należy kliknąć *Sprawdź ustawienia*. Jeżeli będą one poprawne zostanie wyświetlony komunikat:

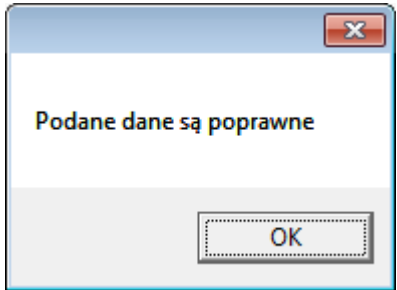

W przypadku pojawienia się błędu należy sprawdzić poprawność wprowadzonych danych.

Następnie z listy rozwijanej należy wybrać bazę danych Comarch ERP XP. Po uzupełnieniu wszystkich danych należy kliknąć *zapisz ustawienia*.

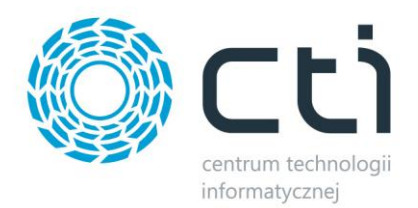

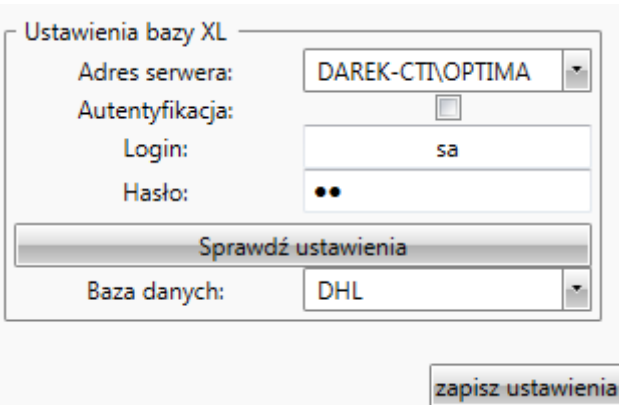

#### **3.2. Ustawienia kuriera UPS**

W następnym kroku należy uzupełnić dane firmy kurierskiej:

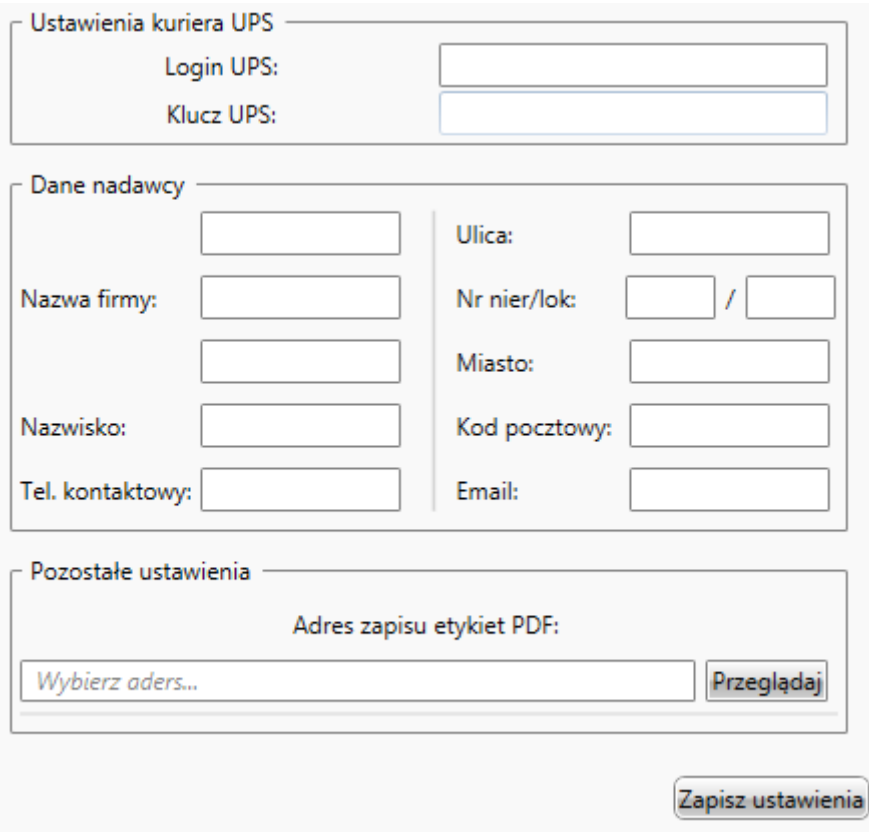

- *Ustawienia kuriera UPS* w polach tekstowych należy podać login oraz klucz API nadany przez firmę UPS.
- *Dane nadawcy –* w polach tekstowych należy podać dane firmy kurierskiej.

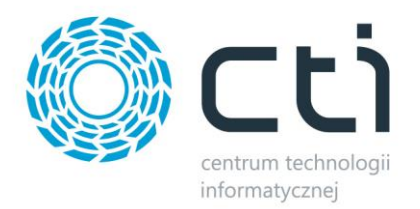

 *Pozostałe ustawienia* – w polu tekstowym należy wpisać ścieżkę, do której będą zapisywały się wygenerowane etykiety.

# **4. Nadawanie przesyłki na podstawie Zlecenia Wydania z Magazynu**

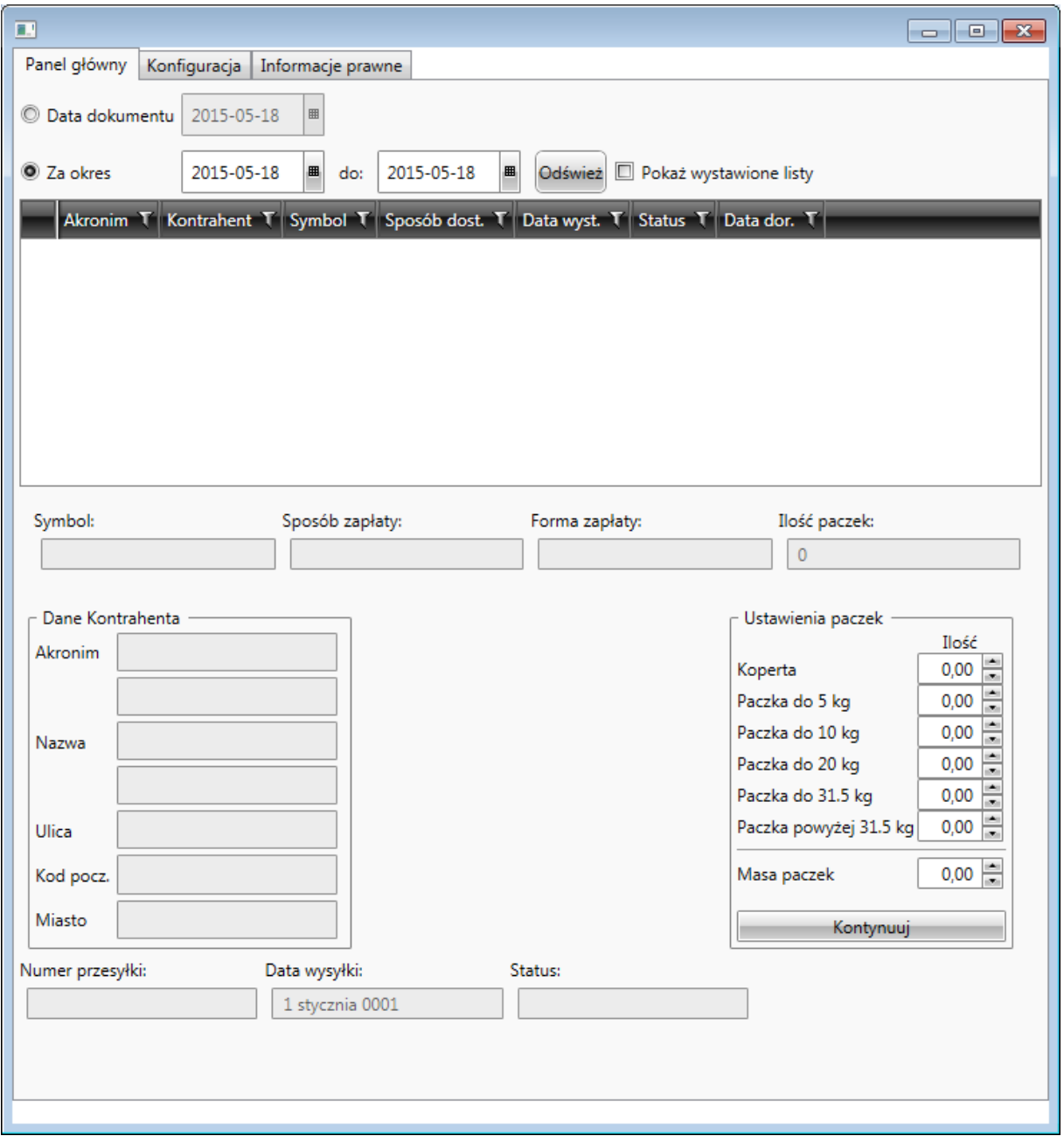

![](_page_9_Picture_0.jpeg)

W górnej części okna należy wskazać okres, z jakiego zostaną wyświetlone dokumenty *Zlecenie Wydania z Magazynu* z Comarch ERP XL. Można to zrobić na dwa sposoby zaznaczając odpowiedni przycisk wyboru:

- *Data dokumentu*  należy podać konkretny dzień, z którego mają zostać wyświetlone dokumenty.
- *Za okres*  należy podać odcinek czasu (od do), z którego mają zostać wyświetlone dokumenty.

Ponadto należy określić czy mają zostać wyświetlone dokumenty, które zostały już zrealizowane, czy te, które trzeba zrealizować. W tym celu należy zaznaczyć bądź odznaczyć przycisk wyboru *Pokaż wystawione listy*.

Po kliknięciu *Odśwież* na liście zostaną wyświetlone dokumenty *ZWM* z Comarch ERP XL:

![](_page_9_Picture_136.jpeg)

Każdy dokument jest opisany następującymi informacjami:

- *Akronim*  akronim kontrahenta, na którego wystawiony jest dokument.
- *Kontrahent*  nazwa kontrahenta.
- *Symbol*  numer dokumentu *ZWM*.
- *Sposób dost.* sposób dostawy, który został przypisany na dokumencie *ZWM*.
- *Data wyst.* data wystawienia dokumentu.

![](_page_10_Picture_0.jpeg)

Po kliknięciu na dokument zostaną wyświetlone szczegóły dokumentu *Faktura sprzedażyFaktura sprzedaży,* która została wygenerowana z *Zlecenie Wydania z Magazynu*:

![](_page_10_Picture_101.jpeg)

Dokument jest opisany następującymi informacjami:

- *Nazwa Dokumentu*  numer dokumentu *FS*.
- *Kontrahent*  kontrahent, na którego został wystawiony dokument.
- *Netto*  suma netto z dokumentu.
- *Brutto*  suma brutto z dokumentu.
- *Zapłacono*  kwota, która została zapłacona.
- *Do Zapłaty*  kwota, która pozostała do zapłaty.
- *Towary*  po kliknięciu *Zobacz towary* zostanie wyświetlona lista towarów, znajdująca się na dokumencie:

![](_page_10_Picture_102.jpeg)

Każdy towar jest opisany szczegółowymi informacjami.

Ponadto po kliknięciu na dokument zostaną automatycznie uzupełnione Dane Kontrahenta:

![](_page_11_Picture_0.jpeg)

![](_page_11_Picture_34.jpeg)

Następnie należy określić ilość paczek, jaka zostanie nadana w obrębie jednej przesyłki:

![](_page_11_Picture_35.jpeg)

W przypadku paczki powyżej 31,5kg, prócz ilości należy podać łączną masę tych paczek (w polu *Masa paczek*).

Po uzupełnieniu danych na temat paczek, należy kliknąć *Kontynuuj*. Do zakładki zostaną dodane dalsze ustawienia wysyłki, które należy uzupełnić:

![](_page_11_Picture_36.jpeg)

![](_page_12_Picture_0.jpeg)

Po wybraniu odpowiednich opcji z list rozwijanych oraz określenia daty nadania należy kliknąć *Generuj list nadania*. Przesyłce zostaje nadany numer, który trafia do atrybutu w Comarch ERP XL. Ponadto trafia tam data nadania, a także aktualny status.

Po nadaniu zamówienia można na bieżąco podglądać jego szczegóły:

- *Symbol*  numer dokumentu z Comarch ERP XL.
- *Sposób zapłaty*  wybrana forma płatności przy nadawaniu przesyłki.
- *Forma zapłaty*  forma zapłaty z dokumentu z Comarch ERP XL.
- *Ilość paczek*  ilość paczek w przesyłce.
- *Numer przesyłki* numer identyfikacyjny przesyłki.
- *Data wysyłki*  data nadania.
- *Status*  aktualny status przesyłki.